## Introduction

UAB is subscribed to the ChemWatch chemical information database as a tool to help the campus community comply with Hazard Communication and Laboratory Safety Plan requirements. Thousands of (Material) Safety Data Sheets are available in several languages and a variety of formats. The ChemWatch system is accessible from any computer in the UAB and UAB Medical system by selecting the link below. If you have trouble loading ChemWatch, please contact OH&S.

https://jr.chemwatch.net/chemwatch.web/account/autologinbyip/

## Searching for a Specific Chemical SDS

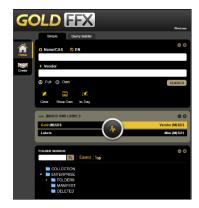

The link will open the following screen.

Enter the name of the desired material in the Name/CAS field.

In this example, we will type in **methanol**.

**NOTE**: As you begin to type, a list box will pop up on the right. If you see what you want, you may choose from this list.

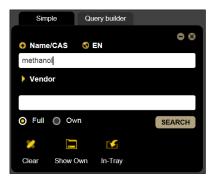

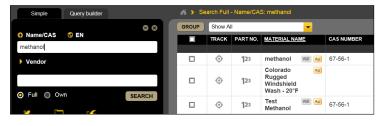

A list will appear on the right side of the screen as shown here.

OH&S **strongly** recommends that you choose the one with the CAS Number that matches the one you already have.

If you do not have the chemical's CAS number, please choose one that matches the one you need.

For this example, we will choose the first one, CAS Number 67-56-1, by clicking on the word **methanol**.

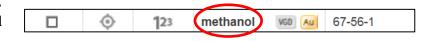

Another list will appear with a list of the chemical's vendors.

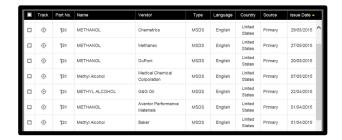

We scrolled down to locate Sigma-Aldrich's product for this example and clicked on the word **methanol** again.

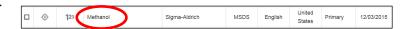

This time our SDS appears in the window. From here you may choose to:

- save,
- print,
- reduce the size,
- enlarge the size, or
- show the Adobe PDF menu.

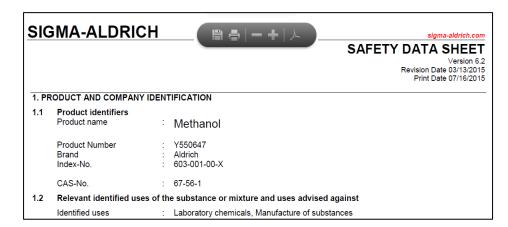

## Searching for a Specific Vendor for a Chemical

If you want to see an SDS from a specific vendor, follow these instructions below.

- Enter the name of the chemical in the Name/CAS blank field. We chose aspirin for this example.
- Enter the name of the vendor in the Vendor field. We chose Fisher Scientific in Rockford, IL.

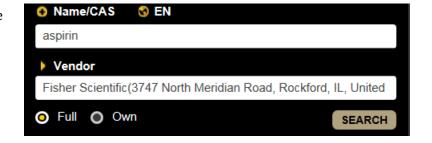

**NOTE**: As you begin to type, a list box will pop up on the right. If you see the vendor you want, you may choose from this list.

3. Click the **Search** button to see the list of aspirin information available from the vendor.

| Track   | Part No. | Name                 | Vendor                             | Туре | Language | Country          | Source  | Issue Date 🕶 |
|---------|----------|----------------------|------------------------------------|------|----------|------------------|---------|--------------|
| 0       | 123      | aspirin              | ChemWatch                          | MSDS | ANY      | ANY              | Primary | 31/12/2012   |
| <b></b> | 123      | Acetylsalicylic acid | Fisher Scientific (Acros Organics) | MSDS | English  | United<br>States | Primary | 14/08/2012   |

## **Creating Labels for Your Bottles**

While you have your chemical information displayed, you can create labels for the bottles. Choose **Labels**.

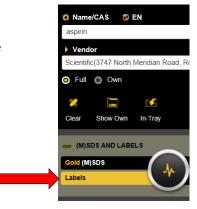

A **Label Template** window will appear.

Go to the second page for the choices OH&S **strongly recommends**.

Choose any of the **GHS** formats (green) instead of the non-GHS formats (red).

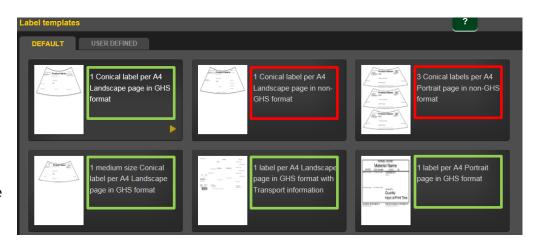

Once your label appears, you can choose to print, send to an e-mail address, or save.

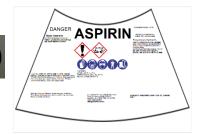

For more information on ChemWatch, click on the icons in the icons at the top right of the screen (shown here).

- A-Z Glossary
- Building e-learning courses
- Document bulletins
- ? help
- Book manual

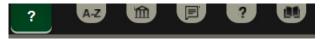

If you have trouble finding the information you need, please contact OH&S at 934-2487.